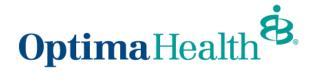

Member Enrollment Guide Demographic Updates,

Recording Life Events, and Open Enrollment

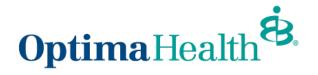

# **Table of Contents**

| Purpose                                           | .3  |
|---------------------------------------------------|-----|
| Access the Portal                                 | . 3 |
| Member Homepage                                   | . 5 |
| Member Details Overview and Navigation            | 6   |
| How to Modify Your Member Demographic Information | .7  |
| How to Enroll New Member/Dependent – Life Event   | 0   |
| Open Enrollment                                   | 17  |

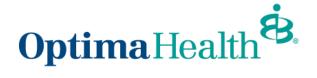

#### Purpose

The purpose of this user guide is to outline the process to:

- access the member enrollment portal
- modify your member demographic information
- enroll a new member/dependent life event
- open enrollment

## **Access the Portal**

From www.optimahealth.com, click Sign In/Register at the top right of the screen.

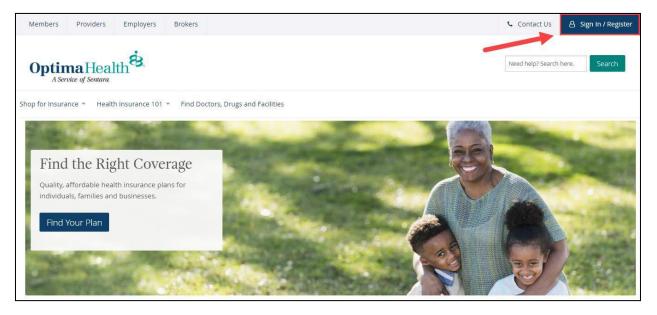

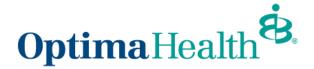

Click on the **Member** button to sign in as a member.

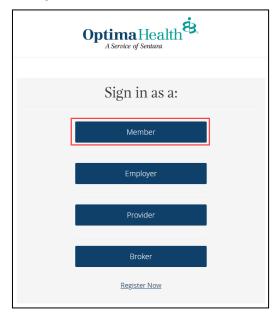

On your Member Account page:

- expand the Benefits and Coverage section on the left menu, and
- click on Enroll in Benefits. This will lead you to your benefits homepage.

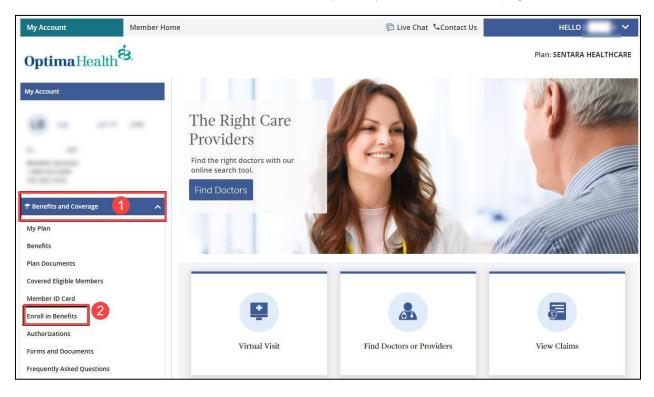

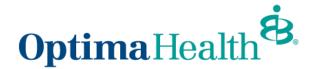

## **Member Homepage**

From the member homepage, you can access your account details by clicking the blue **Get Started** button beneath the welcome message or the **Member Details** on the top toolbar.

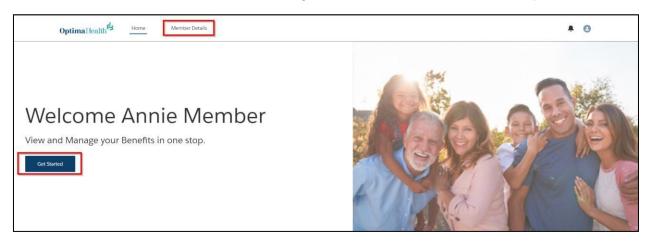

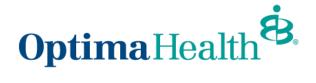

## **Member Details Overview and Navigation**

From the member details page, there are a variety of actions you may take and information available for review. For example, you can:

- 1. review your current plans
- 2. review your member details
- 3. view your dependents
- 4. update member details
- 5. calculate treatment costs (selecting this option will lead you to a calculator on optimahealth.com)

|                         |               | PLAN TYPE                      | HSA  | COVERAGE                                   | START DATE          | END DATE   | YOUR COST     | CONTRIBUTIONS  | EMPLOYER CO    |
|-------------------------|---------------|--------------------------------|------|--------------------------------------------|---------------------|------------|---------------|----------------|----------------|
| Delta Dental Enhanced   | l Dental Plan | Dental                         | No   | Employee + Family                          | 01/01/2022          | 12/31/2022 | \$83.47       |                | \$0.00         |
| MetLife Vision Care     |               | Vision                         | No   | Employee + Family                          | 01/01/2022          | 12/31/2022 | \$16.12       |                | \$0.00         |
| Equity Point of Service | 1500/20%      | Medical                        | Yes  | Employee • Family                          | 01/01/2022          | 12/31/2022 | \$203.68      |                | \$1,648.40     |
|                         |               |                                |      |                                            |                     |            |               |                |                |
| 10 ¥                    |               |                                |      |                                            |                     |            |               |                | < 1            |
| Demographic             | s             | Updates are o<br>Administrator |      | ied to Optima Health, please<br>y changes. | contact your Benefi | t Calc     |               | Costs Upda     | 4<br>te Member |
| Member Details          | 2             |                                |      |                                            |                     |            |               |                |                |
| Name                    | DOB           |                                | Ger  | nder                                       | Phone Numb          | er         | Email Address |                |                |
| oe Jackson              | 12/28/19      | 76                             | Ma   | le                                         | (111) 111-)         | 111        | -             |                |                |
| Mailing address         |               |                                |      |                                            |                     |            |               |                |                |
| treet Name              | City          |                                | Stat | te                                         | Zip Code            |            |               |                |                |
| 682 Smith Rd            | Norfolk       |                                | VA   |                                            | 23508               |            |               |                |                |
| Dependents              |               |                                |      |                                            |                     |            |               |                |                |
| Dependents              | DOR           | ADDRESS                        |      |                                            |                     |            |               | RELATIONSHIP G | ENDER ACTIO    |
| DEPENDENT NAME          | DOB           |                                |      |                                            | VA 23462, USA       |            |               | Spouse Fe      |                |

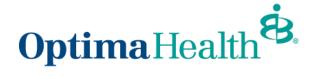

# How to Modify Your Member Demographic Information

From the Member Details screen, click Update Member.

| Demographics    |              |        | Calculate Trea | tment Costs Update Member |
|-----------------|--------------|--------|----------------|---------------------------|
| Member Details  |              |        |                |                           |
| Name            | DOB          | Gender | Phone Number   | Email Address             |
| Shawn Wilson    | 03/11/2027   | Male   | (746) 578-7099 | shawn.wilson@gmail.com    |
| Mailing address |              |        |                |                           |
| Street Name     | City         | State  | Zip Code       |                           |
| 140 Park Avenue | Baker fields | VA     | 23456          |                           |

#### Choose Update Member under options and click Next.

| • • • • • • • • • • • • • • • • • • • |      |
|---------------------------------------|------|
| What would you like to do?            |      |
|                                       | Next |

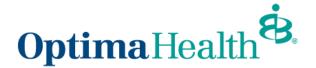

From this window, you can edit your phone number, email address, and mailing address. If any other information needs to be updated, please contact your Employer's benefits team.

Note: Updates are only applied to Optima Health, please contact your Employer's benefits team with any changes.

|                   | <b>o</b>    | 0                      | 0                      |             |         |
|-------------------|-------------|------------------------|------------------------|-------------|---------|
|                   |             | Edit Member Demographi | cs:                    |             |         |
| Edit Member Demog | raphics:    |                        |                        |             |         |
| * First Name      |             | Middle Name            | * Last Name            |             | Suffix  |
| Shawn             |             | IAN                    | Wilson                 |             | Jr      |
| * Gender          |             | * Date Of Birth 🕚      |                        | SSN         |         |
| Male              | •           | 03/11/2027             | 苗                      | 746-75-6745 |         |
| * Phone Number    |             |                        | Email Address          |             |         |
| (746) 578-7099    |             |                        | shawn.wilson@gmail.com | 1           |         |
| Effective Date    |             |                        |                        |             |         |
| 08/08/2021        |             | 苗                      |                        |             |         |
| Mailing Address   |             |                        |                        |             |         |
| * Street          | * City      |                        | * State                | *Zip Code   |         |
| 140 Park Avenue   | Baker field | s                      | VA                     | 23456       |         |
|                   |             |                        |                        | Previou     | IS Next |

To upload any applicable documentation, click **Upload Files** or drop any files into the space and click **Next**.

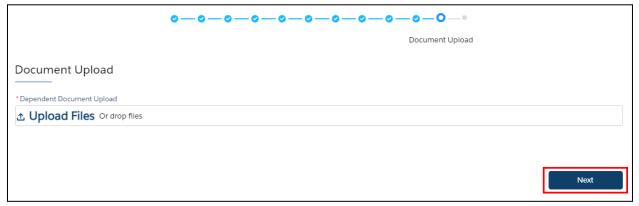

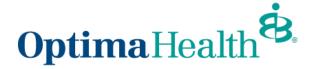

Click Finish on the Final Success Step screen

|                    | ⊘ O<br>Final Success Step                     |
|--------------------|-----------------------------------------------|
| Final Success Step |                                               |
|                    | Member Details has been updated successfully. |
|                    | Finish                                        |
|                    |                                               |

On the Member Details screen, you will see a message indicating your member updates are pending Employer's benefits team's approval.

| Annie N  | <b>1</b> ember                                 |
|----------|------------------------------------------------|
| Your req | uest for updates is currently pending approval |

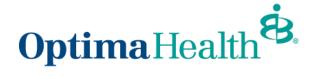

## How to Enroll New Member/Dependent – Life Event

From the Member Details screen, click Update Member.

| Demographics    |              |        | Calculate Trea | tment Costs Update Member |
|-----------------|--------------|--------|----------------|---------------------------|
| Member Details  |              |        |                |                           |
| Name            | DOB          | Gender | Phone Number   | Email Address             |
| Shawn Wilson    | 03/11/2027   | Male   | (746) 578-7099 | shawn.wilson@gmail.com    |
| Mailing address |              |        |                |                           |
| Street Name     | City         | State  | Zip Code       |                           |
| 140 Park Avenue | Baker fields | VA     | 23456          |                           |

Choose Life Event under options and click Next.

| • • • • • • • • • • • • • • • • • • • |      |
|---------------------------------------|------|
| What would you like to do?            |      |
| Update Member<br>Life Event           |      |
|                                       |      |
|                                       | Next |

Review the disclaimer and click Next. Only applies during Open Enrollment.

|               | 0                  | Disclaimer                                                                                                    | 0           | 0            | - 0            |       | 0              |                      |
|---------------|--------------------|----------------------------------------------------------------------------------------------------|-------------|--------------|----------------|-------|----------------|----------------------|
| Disclaimer    |                    |                                                                                                    |             |              |                |       |                |                      |
|               |                    |                                                                                                    |             |              |                |       |                |                      |
|               |                    | <ul> <li>Recent Provide Statistics</li> </ul>                                                                                                    |             | 0            |                |       |                | r current policy. If |
| you do not wa | nt these changes a | and the second second se |             |              | 5              |       | policy, please | click the "START     |
|               |                    | OPEN ENROL                                                                                                    | LMENT IO    | cated at the | e top of the I | Jage. |                |                      |
|               |                    | OPEN ENROL                                                                                                    | LIVIEN I 10 | cated at the | e top of the   | bage. |                |                      |

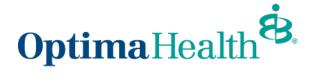

Complete the Life Event and Event Date information and click Next.

| ooo                                                                                                | 0 0 0 0 0 .                                                                                 |
|----------------------------------------------------------------------------------------------------|---------------------------------------------------------------------------------------------|
| Life Event Changes                                                                                 |                                                                                             |
| Life Event Changes                                                                                 |                                                                                             |
| Benefit change requests which include adding or dropping yourself and/or a dep                     | endent, are done with the selection of a life changing event.                               |
| Please enter the effective date of the life event and provide supporting document for a marriage). | tation if available (ex: birth certificate for the birth of a child or marriage certificate |
| * Life Event                                                                                       |                                                                                             |
| * Event Date                                                                                       |                                                                                             |
| ÷                                                                                                  |                                                                                             |
|                                                                                                    | Previous                                                                                    |

Definition of each *Life Event* in the chart below:

| Life Event                                                | Definition of Addition/Termination                                                                                |
|-----------------------------------------------------------|----------------------------------------------------------------------------------------------------|
| Adoption                                                  | Addition of dependent(s)                                                                                          |
| Birth                                                     | Addition of dependent(s)                                                                                          |
| Court Order                                               | Addition of dependent(s)                                                                                          |
| Death of Dependent                                        | Termination of dependent(s)                                                                                       |
| Death of Subscriber                                       | Termination of Subscriber and all dependents for all products                                                     |
| Divorce                                                   | Termination of spouse/dependents                                                                                  |
| Employee Requested<br>Cancellation<br>(Dropping Coverage) | Termination of Dependent Coverage. Terminate spouse/dependent(s) from selected coverages/products.                |
| Employment Status Change                                  | Employee qualified for benefits, but no longer qualifies<br>Terminates all coverage for Subscriber and dependents |
| Legalseparation                                           | Termination of spouse/dependent(s)                                                                                |
| Loss of dependent child status                            | Dependent child has reached maximum age for coverage                                                              |
| Loss of other coverage                                    | Addition of Subscriber/dependents due to losing previous coverage                                                 |
| Marriage                                                  | Addition of spouse/dependent(s)                                                                                   |
| Now eligible for other coverage                           | Term dependent(s) due to obtaining other coverage                                                                 |
| Retirement                                                | Terminates all Coverages for Employee                                                                             |
| Termination of all coverage                               | Terminates all Coverages for Employee                                                                             |

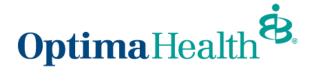

On the Edit Member Demographics screen, make any applicable edits and click Next.

|                                         | ooO                    | . 0 0 0                | . 0                |
|-----------------------------------------|------------------------|------------------------|--------------------|
|                                         | Edit Member Demog      | aphics:                |                    |
| Edit Member Demog                       | graphics:              |                        |                    |
| * First Name                            | Middle Name            | * Last Name            | Suffix             |
| Shawn                                   | IAN                    | Wilson                 | rL                 |
| • Gender                                | Date Of Birth          |                        | SSN                |
| Male                                    | ▼ 03/11/2027           | 苗                      | 746-75-6745        |
| * Phone Number                          |                        | Email Address          |                    |
| (746) 578-7099                          |                        | shawn.wilson@gmail.com | 1                  |
| Effective Date                          |                        | Additional Insurance   |                    |
| 08/08/2021                              | 苗                      | Other Coverage         | •                  |
| Mailing Address *Street 140 Park Avenue | * City<br>Baker fields | * State                | *Zip Code<br>23456 |
| 21010110100                             |                        |                        | Previous Next      |

On the next screen, select if you want to add dependents. If you do not, click Next.

| © © O O O O O O O O O O O O O O O O O O O O O O O O O O O O O O O O O O O O O O O O O O O O O O O O O O O O O O O O O O O O O O O O O O O O O O O O O O O O O O O O O O O O O O O O O O O O O O O | Edit Dependents Demographic |
|----------------------------------------------------------------------------------------------------|-----------------------------|
| Add/Edit Dependents Demographic                                                                                                    |                             |
|                                                                                                    | Previous Next               |

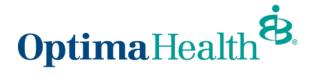

If you selected 'Do you want to add dependents', add member information on the Add/Edit Dependents Demographic screen and then click **Next**.

|                          | ts Demogr      | apine                   |             |  |
|--------------------------|----------------|-------------------------|-------------|--|
| Dependent 1              |                |                         |             |  |
| Please Confirm the infor | mation below i | s updated and accurate. |             |  |
| Relationship             |                |                         |             |  |
| * Relationship<br>Child  | v              |                         |             |  |
| Dependent                |                |                         |             |  |
| * First Name             |                | Middle Name             | * Last Name |  |
| Arnie                    |                |                         | Wilson      |  |
| •                        |                | *Gender                 | 55N         |  |
| * Birth Date 🕚           | 苗              | Male                    | 244-24-4234 |  |

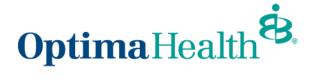

Review your current plan will be displayed, if selecting a new plan click Added to Cart, select new plan and click Add to Cart.

Medical Plan Selection

|                                           |                                   |                                         | 🛒 View Cart 6   |
|-------------------------------------------|-----------------------------------|-----------------------------------------|-----------------|
| Results                                   | 4                                 | Available Plans                         |                 |
| Current Plan: Poi                         | int of Service 1500/2             | 5/20%                                   | Compare         |
| Plan Details                              |                                   |                                         |                 |
| ✓ Standout Features                       |                                   |                                         |                 |
| ANNUAL DEDUCTIBLE<br>1500/3000            | OUT-OF-POCKET LIMIT<br>6000/12000 | PRIMARY DOCTOR COVERAGE                 |                 |
| SPECIALIST COVERAGE 50                    | PRESCRIPTION DRUG COVER           | EMERGENCY ROOM COVERA<br>AD 200 and 20% |                 |
| HOSPITAL STAY COVERAGE 20% coinsurance AD |                                   |                                         | ✓ Added to Cart |

Scroll down and choose the member(s) you want added to the plan. You can select multiple dependents to add to the plan.

- 1. You can select all dependents by clicking on the box next to **Dependent Name**.
- 2. You can select dependents by clicking on the box next to their name.

Once you have added all dependents, click Next.

| Dependents<br>leas | ow to include in this coverage |                |      |
|--------------------|--------------------------------|----------------|------|
| Dependent Name     |                                | Relationship   |      |
| Christina K Wiz    |                                | Spouse         |      |
| Simon Stewart      |                                | Child          |      |
| Test 009 008       |                                | Disabled Child |      |
|                    |                                |                |      |
|                    |                                |                | Next |

You will follow the above steps for each type of coverage.

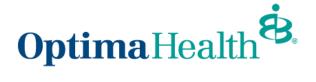

Review the selected coverages on the Summary screen and click Enroll.

|                    |          |                                  |      | Summary     |  |
|--------------------|----------|----------------------------------|------|-------------|--|
| ummary             |          |                                  |      |             |  |
|                    |          |                                  |      |             |  |
| elected Coverages  |          |                                  |      |             |  |
| dit                |          |                                  |      |             |  |
| Medical Coverage   | Selected |                                  |      |             |  |
| Plans              |          |                                  |      |             |  |
| Medical Plan       | SF       | Elite Optima Plus 4000/30/0%     |      | \$800.00/Mo |  |
| Dependents         | CI       | hristina K Wiz, Simon Stewart    |      |             |  |
| Dental Coverage S  | elected  |                                  |      |             |  |
| Plans              |          |                                  |      |             |  |
| Dental Plan        | Ci       | igna Dental Plan & Regent Vision | Plan | \$265.00/Mo |  |
| Dependents         | CI       | hristina K Wiz, Simon Stewart    |      |             |  |
|                    |          |                                  |      |             |  |
| overages Waived    |          |                                  |      |             |  |
| Гуре               |          |                                  |      |             |  |
| Vision             |          |                                  |      |             |  |
| Cancer             |          |                                  |      |             |  |
| Dates of Coverages |          |                                  |      |             |  |
| overage Start Date |          | Coverage End Date                |      |             |  |
|                    |          |                                  |      |             |  |

Attach any applicable documentation on the next screen by clicking **Upload Files** or dropping the files into the space provided. Click **Next**.

|                             | °-0-°-°-°-°-°-°-° |      |
|-----------------------------|-------------------|------|
|                             | Document Upload   |      |
| Document Upload             |                   |      |
| * Dependent Document Upload |                   |      |
|                             |                   |      |
|                             |                   |      |
|                             |                   |      |
|                             |                   | Next |

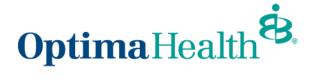

Click Finish on the Final Success Step screen.

Note: The message will indicate the changes you've made on the plan.

Congratulations! You've completed your enrollment process!

|                    | o_o_o_o_o_o_o_o_O                          |   |
|--------------------|--------------------------------------------|---|
|                    | Final Success Step                         |   |
| Final Success Step | All Details has been updated successfully. | _ |
|                    | Finish                                     |   |

On the Member Details screen, you will see a message indicating your member updates are pending approval from your Employer's benefits team.

| Annie Member                                           |  |
|--------------------------------------------------------|--|
| Your request for updates is currently pending approval |  |

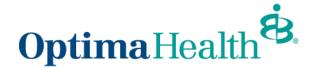

## **Open Enrollment**

During Open Enrollment, your current elections will automatically roll over to the next plan year. Your Employer's Benefits Team will advise you which plans you are **required** to enter your annual elections. Examples could include: Health Savings Account (HSA), Flex Spending **Account** (FSA) and Dependent Care FSA (DCFSA).

You can review your next plan year's plan in the **Pending Plans** section. If you need to make updates, click the **Update Plans**.

| PLAN NAME                          | PLA        | N TYPE | HSA    | COVERAGE            | -                  | START DA | TE END            | DATE    | YOUR COS | CONTRIE   | BUTIONS          | EMPL   |
|------------------------------------|------------|--------|--------|---------------------|--------------------|----------|-------------------|---------|----------|-----------|------------------|--------|
| MetLife Vision Care                | Visi       | on     | No     | Employee +          | Spouse             | 01/01/20 | 23 12/3           | 1/2023  |          |           |                  | \$0.00 |
| Equity Point of Service 3000/20%-F | Renewal Me | dical  | Yes    | Employee +          | Family             | 01/01/20 | 23 12/3           | 1/2023  |          |           |                  | \$0.00 |
| Delta Dental Enhanced Dental Plan  | Der        | ital   | No     | Employee +          | Family             | 01/01/20 | 23 12/3           | 1/2023  |          |           |                  | \$0.00 |
| 10 💌                               |            |        |        |                     |                    |          |                   |         |          |           | <                | 1 >    |
| 10 💌                               |            |        |        |                     |                    |          |                   |         |          |           | <                | 1      |
| <sup>10</sup> •<br>Current Plans   | PLAN TYPE  | HSA (  | COVER  | RAGE                | START D            | DATE ENI | D DATE            | YOUR C  | OST CON  | TRIBUTION | S EMPLO          | 1 >    |
| LAN NAME                           |            |        |        | AGE<br>ree + Family | START E<br>01/01/2 |          | D DATE<br>31/2022 |         | OST CON  | TRIBUTION | S EMPLO<br>S0.00 | 1 >    |
| Current Plans                      |            | No     | Employ |                     | 01/01/2            | 2022 12/ | 31/2022           | \$83.47 | COST CON | TRIBUTION |                  | 1 >    |

If you previously did not elect benefits, to shop for plans during open enrollment, click **Start Open Enrollment**.

| Simon Cowel                       |                       |  |  |  |  |  |
|-----------------------------------|-----------------------|--|--|--|--|--|
| 11's time to shop for your plans! | Start Open Enrollment |  |  |  |  |  |
|                                   |                       |  |  |  |  |  |

On the *Edit Member Demographics screen*, you can edit your phone number, email address, and mailing address.

Note: If any other information needs to be updated or updates are made, please contact your Employer's Benefits Team because any changes only apply to Optima Health.

After reviewing and editing any necessary information, click Next.

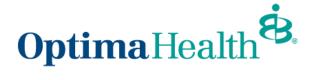

| C<br>Edit Member D        |              |                   |   | • • •                  |            |           |        |
|---------------------------|--------------|-------------------|---|------------------------|------------|-----------|--------|
| Edit Member Demographics: |              |                   |   |                        |            |           |        |
| * First Name              |              | Middle Name       |   | * Last Name            |            |           | Suffix |
| Shawn                     |              | IAN               |   | Wilson                 |            |           | Jr     |
| *Gender                   |              | * Date Of Birth 🕚 |   |                        | SSN        |           |        |
| Male                      | -            | 03/11/2027        |   | 苗                      | 746-75-674 | 45        |        |
| * Phone Number            |              |                   |   | Email Address          |            |           |        |
| (746) 578-7099            |              |                   |   | shawn.wilson@gmail.com |            |           |        |
| Effective Date            |              |                   |   | Additional Insurance   |            |           |        |
| 08/08/2021                |              |                   | i | Other Coverage         |            |           | •      |
| Mailing Address           |              |                   |   |                        |            |           |        |
| *Street *                 | City         |                   |   | * State                |            | *Zip Code |        |
| 140 Park Avenue           | Baker fields |                   |   | VA                     |            | 23456     |        |
|                           |              |                   |   |                        |            |           | Next   |

The only information that can be edited on existing dependents is their mailing address. If additional information needs to be edited, please use the **Life Events** feature from the **Member Details** page or contact your Employer's Benefits Team.

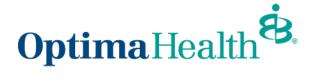

You may also add a dependent from this page. Please note that additional documentation may be required by your Employer's Benefits Team.

|                             | ✓ Add/Edit Dep <sup>i</sup> | endents Demograp | hic   |             | <br>•. |       |      |
|-----------------------------|-----------------------------|------------------|-------|-------------|--------|-------|------|
| Add/Edit Dependents         | Demographic                 |                  |       |             |        |       |      |
| > Dependent 1               |                             |                  |       |             |        |       |      |
| > Dependent 2               |                             |                  |       |             |        |       |      |
| ∨ Dependent 3               |                             |                  |       |             |        |       |      |
| Please Confirm the informa  | ation below is updated a    | nd accurate.     |       |             |        |       |      |
| Relationship                |                             |                  |       |             |        |       |      |
| * Relationship              |                             |                  |       |             |        |       |      |
| Disabled Child              | •                           |                  |       |             |        |       |      |
| Dependent                   |                             |                  |       |             |        |       |      |
| * First Name                | Middle Name                 |                  | * La: | t Name      |        |       |      |
| Test 009                    |                             |                  | 00    | 18          |        |       |      |
| *Birth Date                 | *Gender                     |                  | SSN   |             |        |       |      |
| 07/08/2009                  | 🛗 Male                      |                  | • 13  | 21-23-3221  |        |       |      |
| Additional Insurance        |                             |                  |       |             |        |       |      |
|                             | •                           |                  |       |             |        |       |      |
| Address                     |                             |                  |       |             |        |       |      |
| * Street                    |                             |                  | * Cit | y           | <br>   |       |      |
| 134 Park Avenue             |                             |                  | Ba    | aker fields |        |       |      |
| * State                     |                             |                  | * Zip |             |        |       |      |
| Testing222                  |                             |                  | 75    | 57751       |        |       |      |
| Address Same As Subscrib    | ber                         |                  |       |             |        |       |      |
| Additional options          |                             |                  |       |             |        |       |      |
| *Correspondence Preference  |                             |                  |       |             |        |       |      |
| ID Card Only                | •                           |                  |       |             |        |       |      |
|                             |                             |                  |       |             |        |       |      |
| Do you want to add depender | nts?                        |                  |       |             |        |       |      |
|                             |                             |                  |       |             |        |       |      |
|                             |                             |                  |       |             | Prev   | vious | Next |

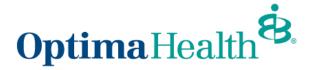

Next, you'll see your insurance coverage options.

On each of these screens, you can:

- 1. select from a menu of plans
- 2. elect to waive your coverage
- 3. elect which dependents to include in coverage. Click on the box to the left of **Dependents** to select all names or select dependents to include in coverage individually.
- 4. after completing these steps on each screen, click Next.

| ults Current Plan: SF Elite                         | 3                          | 3 Available Plans                               | ₹ Vie           |
|-----------------------------------------------------|----------------------------|-------------------------------------------------|-----------------|
|                                                     | 3                          | : Available Plans                               | ₩ Vie           |
|                                                     |                            | Available Plans                                 |                 |
|                                                     | 3                          | Available Plans                                 |                 |
| Current Plan: SF Elite                              |                            |                                                 |                 |
|                                                     | e Optima Plus 400          | 0/30/0%                                         | Compare         |
| Plan Details                                        |                            |                                                 |                 |
| Standout Features                                   |                            |                                                 |                 |
|                                                     | OUT-OF-POCKET LIMIT<br>N/A | PRIMARY DOCTOR COVERAGE N/A                     |                 |
| SPECIALIST COVERAGE F<br>S60 Copayment (Deduc       | PRESCRIPTION DRUG COVER    | EMERGENCY ROOM COVERA<br>\$250 Copayment (In or |                 |
| HOSPITAL STAY COVERAGE N/A                          |                            |                                                 | ✓ Added to Cart |
| SF Optima Plus 4000                                 |                            |                                                 | Compare         |
| ✓ Standout Features                                 |                            |                                                 |                 |
|                                                     | out-of-pocket limit<br>N/A | PRIMARY DOCTOR COVERAGE N/A                     |                 |
| SPECIALIST COVERAGE F<br>S60 Copayment (Deduc       | PRESCRIPTION DRUG COVER    | EMERGENCY ROOM COVERA<br>\$250 Copayment (In or |                 |
| HOSPITAL STAY COVERAGE N/A                          |                            |                                                 | + Add to Cart   |
| I would like to waive my medical cover              | age                        |                                                 |                 |
|                                                     |                            |                                                 |                 |
| pendents<br>ase select the dependents below to incl | lude in this coverage      |                                                 |                 |
| Dependent Name                                      |                            | Relationship                                    |                 |
|                                                     |                            |                                                 |                 |
| Christina K Wiz                                     |                            | Spouse                                          |                 |

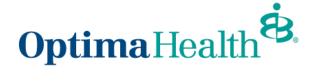

When multiple plans are available, select your plan by clicking Add to Cart.

|                                               | ooO                     | ••                                              | .0            |
|-----------------------------------------------|-------------------------|-------------------------------------------------|---------------|
|                                               | Medical Plan Select     | ion                                             |               |
| Medical Plan Selection                        |                         |                                                 |               |
| lesults                                       |                         |                                                 | 🦷 View Cart 2 |
|                                               | 3                       | Available Plans                                 |               |
| Current Plan: SF                              | Elite Optima Plus 400   | 0/30/0%                                         | Compare       |
| Plan Details                                  |                         |                                                 |               |
| Standout Features                             |                         |                                                 |               |
| ANNUAL DEDUCTIBLE<br>N/A                      | OUT-OF-POCKET LIMIT     | PRIMARY DOCTOR COVERAGE                         |               |
| SPECIALIST COVERAGE<br>\$60 Copayment (Deduc. | PRESCRIPTION DRUG COVER | EMERGENCY ROOM COVERA<br>\$250 Copayment (In or |               |
| HOSPITAL STAY COVERAGE N/A                    |                         |                                                 | + Add to Cart |
|                                               | 000/30/0%               |                                                 |               |

If you've selected an Equity Plan, you have the option to add a Health Savings Account (HSA). If you select yes, you will need to enter your annual elections in the **HSA monthly contributions**.

Note: Entering your annual elections for your HSA maybe required during open enrollment.

After completing these steps on each screen, click Next.

| © © • • \bullet = \bullet \bullet \bullet \bullet | - 0      |      |
|----------------------------------------------------------------------------------------------------|----------|------|
| HSA Election<br>You have chosen a medical plan that is HSA eligible, please specify if you would like to have an HSA account created<br>Yo yes<br>No                                                                                                    |          |      |
| HSA Monthly Contribution                                                                                                    | Previous | Next |

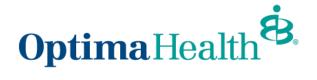

If you elect to waive your coverage, review, and accept the confirmation statement by clicking **Next**.

| <b>0</b> 0•••••                                                                                                    |
|----------------------------------------------------------------------------------------------------|
| Medical Plan Selection                                                                                                    |
| Medical Plan Selection                                                                                                    |
| ✓ I would like to waive my medical coverage                                                                                                    |
| I decline coverage currently. I understand that I am offered adequate and affordable coverage as an employee as defined by the Affordable Care Act. I understand that the coverage is offered to me and my Eligible Dependents. |
| Next                                                                                                    |

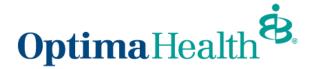

After completing all elections, you will have the opportunity to review your selections.

- 1. if you'd like to edit your selections, click **Edit** at the top of the screen. Please Note: selecting this option will lead you to the first selection opportunity.
- 2. you may also click the Previous button to return to the previous screen
- 3. when your selection and review is complete, click Enroll

|                     |          | _0_0_0_0_0                      |      | ummary      |  |
|---------------------|----------|---------------------------------|------|-------------|--|
| Summary             |          |                                 |      |             |  |
|                     |          |                                 |      |             |  |
| selected Coverages  |          |                                 |      |             |  |
| Edit 1              |          |                                 |      |             |  |
| Medical Coverage    | Selected |                                 |      |             |  |
| Plans               |          |                                 |      |             |  |
| Medical Plan        | SF       | Elite Optima Plus 4000/30/0%    |      | \$800.00/Mo |  |
| Dependents          | Ch       | ristina K Wiz, Simon Stewart    |      |             |  |
| ✓ Dental Coverage S | elected  |                                 |      |             |  |
| Plans               |          |                                 |      |             |  |
| Dental Plan         | Cig      | gna Dental Plan & Regent Vision | Plan | \$265.00/Mo |  |
| Dependents          | Ch       | ristina K Wiz, Simon Stewart    |      |             |  |
|                     |          |                                 |      |             |  |
| Coverages Waived    |          |                                 |      |             |  |
| Туре                |          |                                 |      |             |  |
| Vision              |          |                                 |      |             |  |
| Cancer              |          |                                 |      |             |  |
|                     |          |                                 |      |             |  |
| Dates of Coverages  |          |                                 |      |             |  |
| overage Start Date  |          | Coverage End Date               |      |             |  |
| 08/08/2021          | 曲        | 06/01/2023                      | 苗    |             |  |

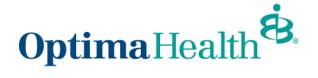

If you need to upload a document, you can do so on the following screen, then click Next.

|                            | ooooooo         |      |
|----------------------------|-----------------|------|
|                            | Document Upload |      |
| Document Upload            |                 |      |
| Upload Files Or drop files |                 |      |
|                            |                 | Next |

Congratulations! You have completed the Open Enrollment process.

|                    | O O Final Success Step                     |
|--------------------|--------------------------------------------|
| Final Success Step |                                            |
|                    | All Details has been updated successfully. |
|                    | Finish                                     |

On the Member Details screen, you will see a message indicating your member updates are pending approval from your Employer's benefits team.

| An | Annie Member                                           |  |  |  |
|----|--------------------------------------------------------|--|--|--|
|    | Your request for updates is currently pending approval |  |  |  |